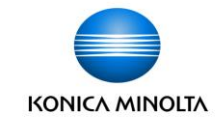

#### **初回ログイン ~はじめに**

#### 保護者用のアカウントを発行します。 初回のみ子どものアカウントでtomoLinksにログインします。

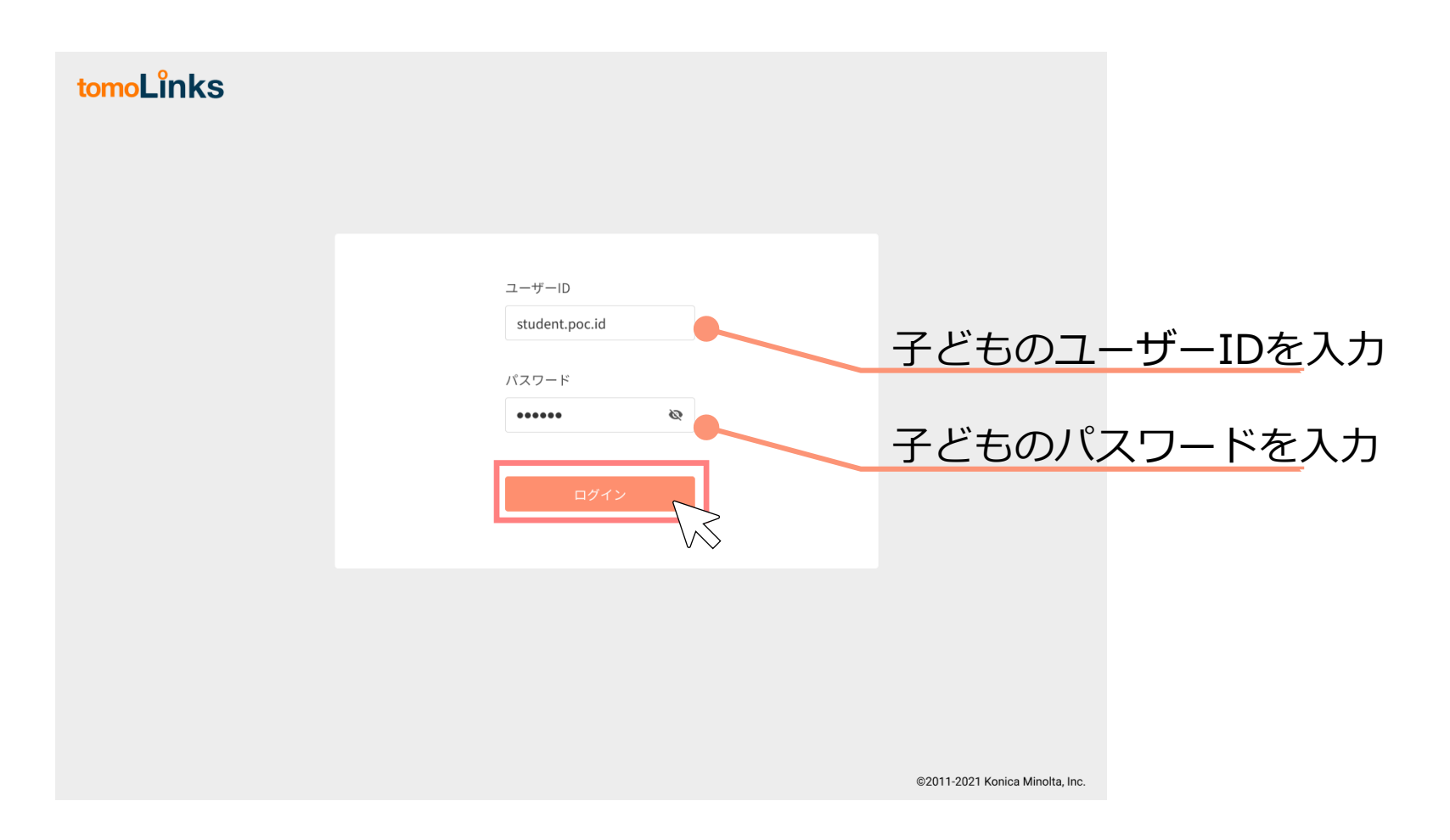

**初回ログイン ~連絡帳機能**

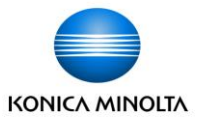

### 「れんらくちょう」ボタンを押して連絡帳画面を開きます。

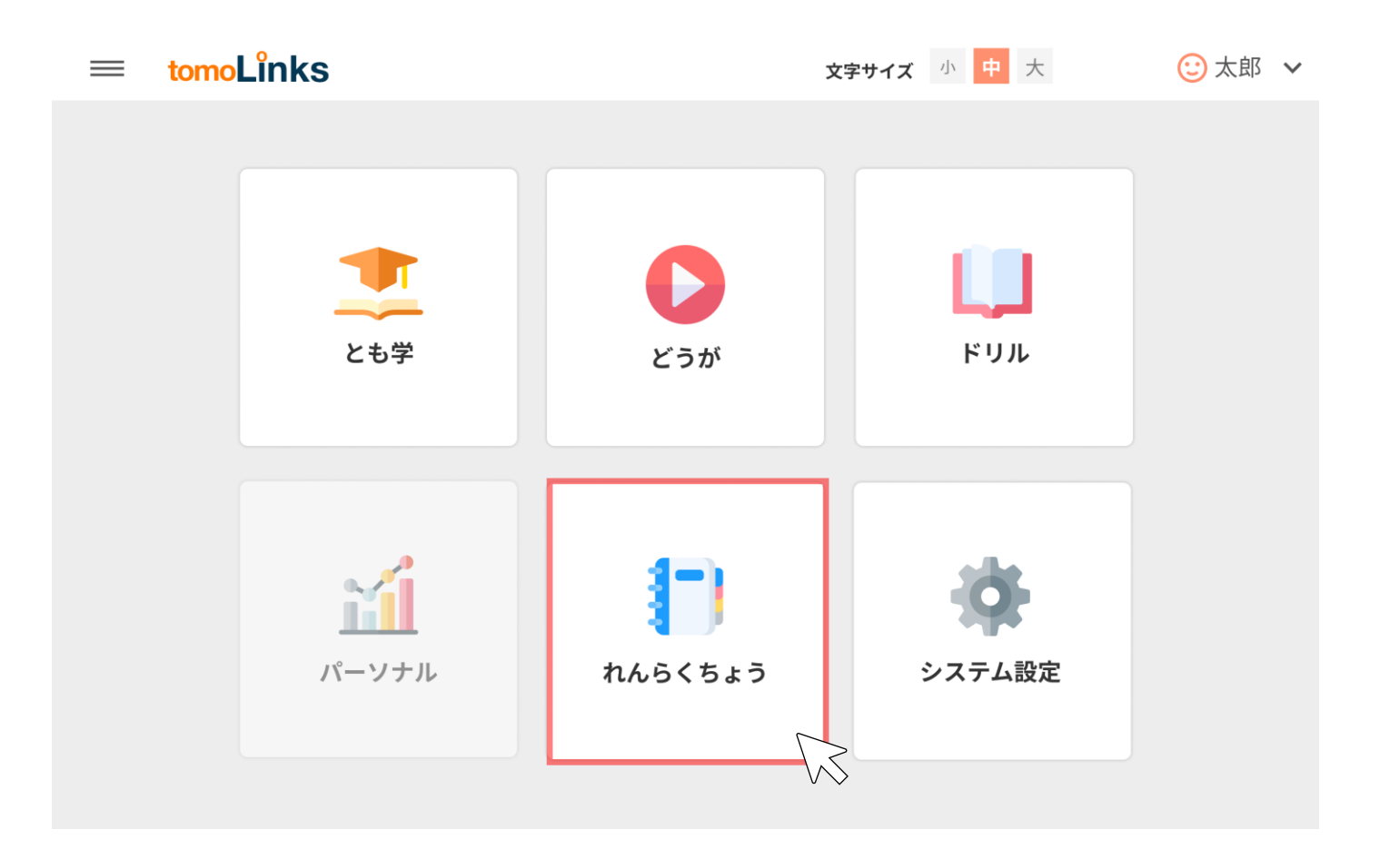

### **初回ログイン ~保護者アカウントの発行**

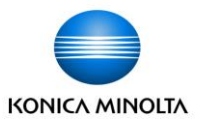

- 「その他」ボタンを押して保護者アカウント発行画面を開きます。
- 保護者アカウント発行画面に書かれている手順に従って、保護者アカウントの設定を進 めます。

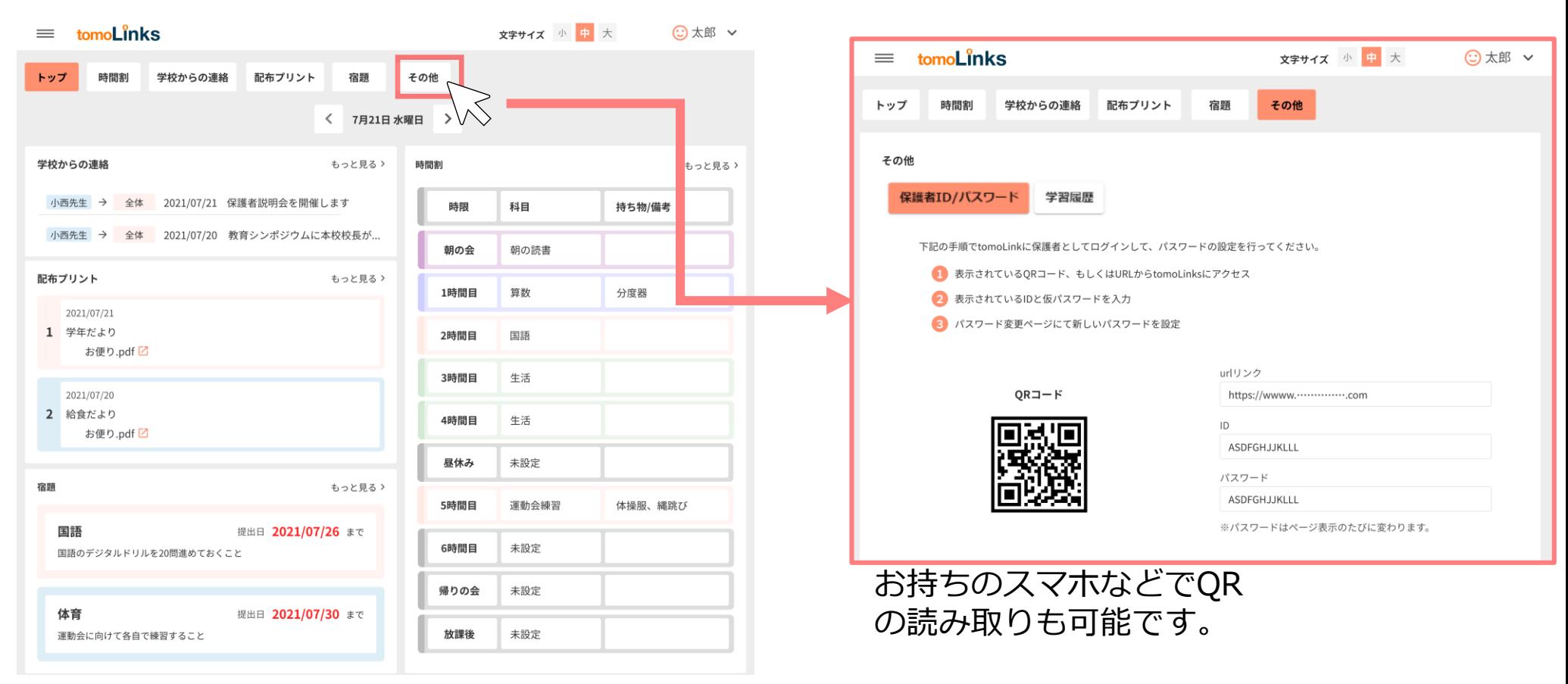

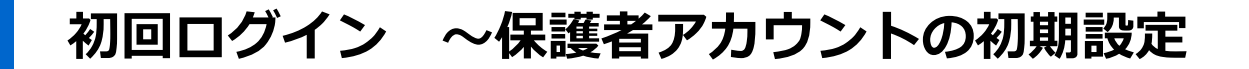

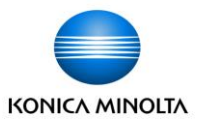

QRコード又は、URLからtomoLinksのログイン画面に遷移します。 保護者アカウント発行画面に書かれている<mark>保護者のIDと仮パスワード</mark>を入力し、ロ グインします。

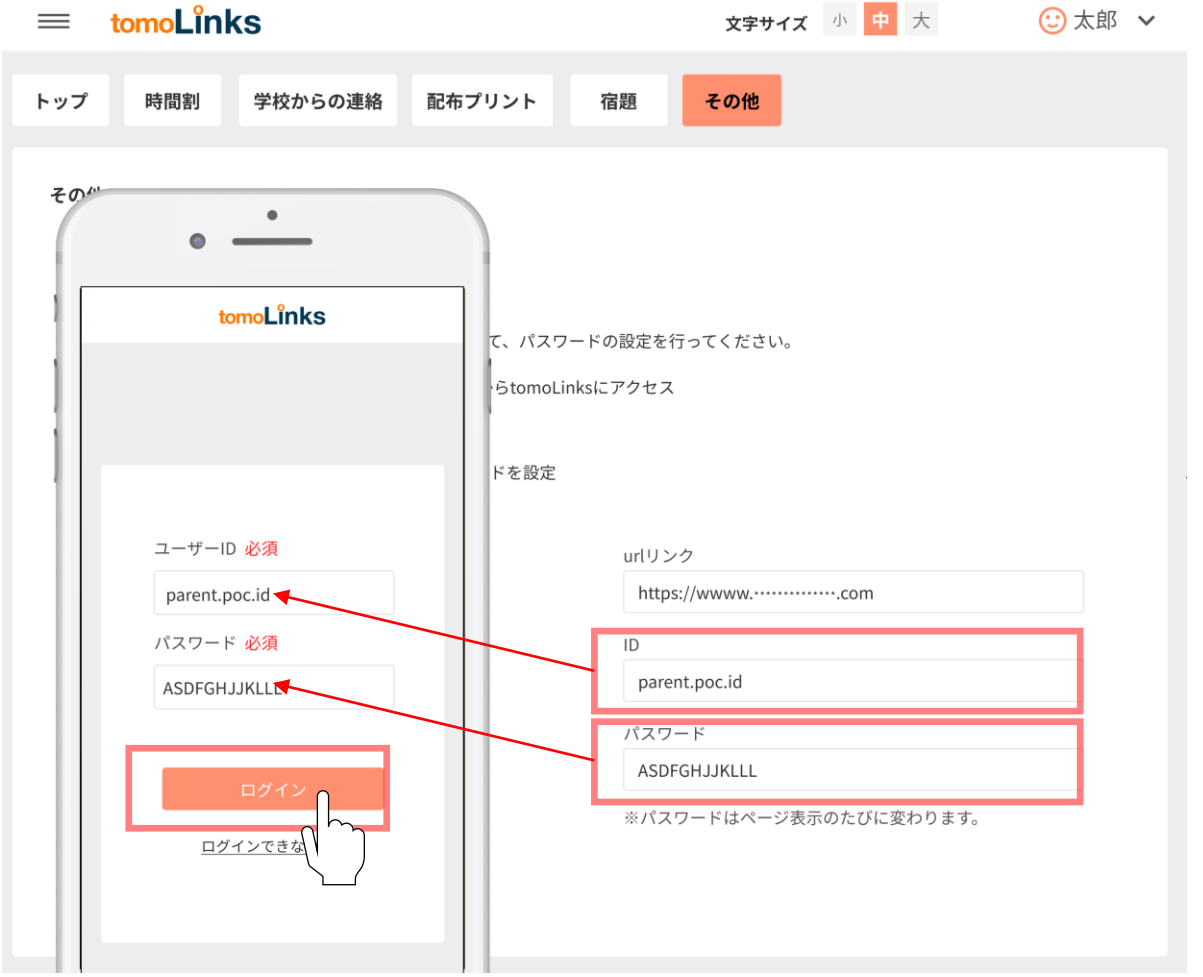

## **初回ログイン ~保護者アカウントのパスワード変更**

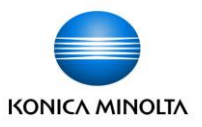

- 初回はパスワードの変更を要求されます。変更後のパスワードを入力して「設定」を押します。 ※ウェブサービスや機器間で、使い回しのない英大文字小文字・数字・記号が入った10桁以上 のパスワードを設定してください。 ※ここで設定したパスワードとIDはお控えのうえ、厳重に管理してください。 ※もしパスワードをお忘れになった場合は、学校へご連絡お願い致します。
- 初回ログイン以降は、ログイン画面で保護者IDと新パスワードを入力すれば、いつでも保護者 *ヱ*カウンでログイン可能です。 ⊙太郎 ∨

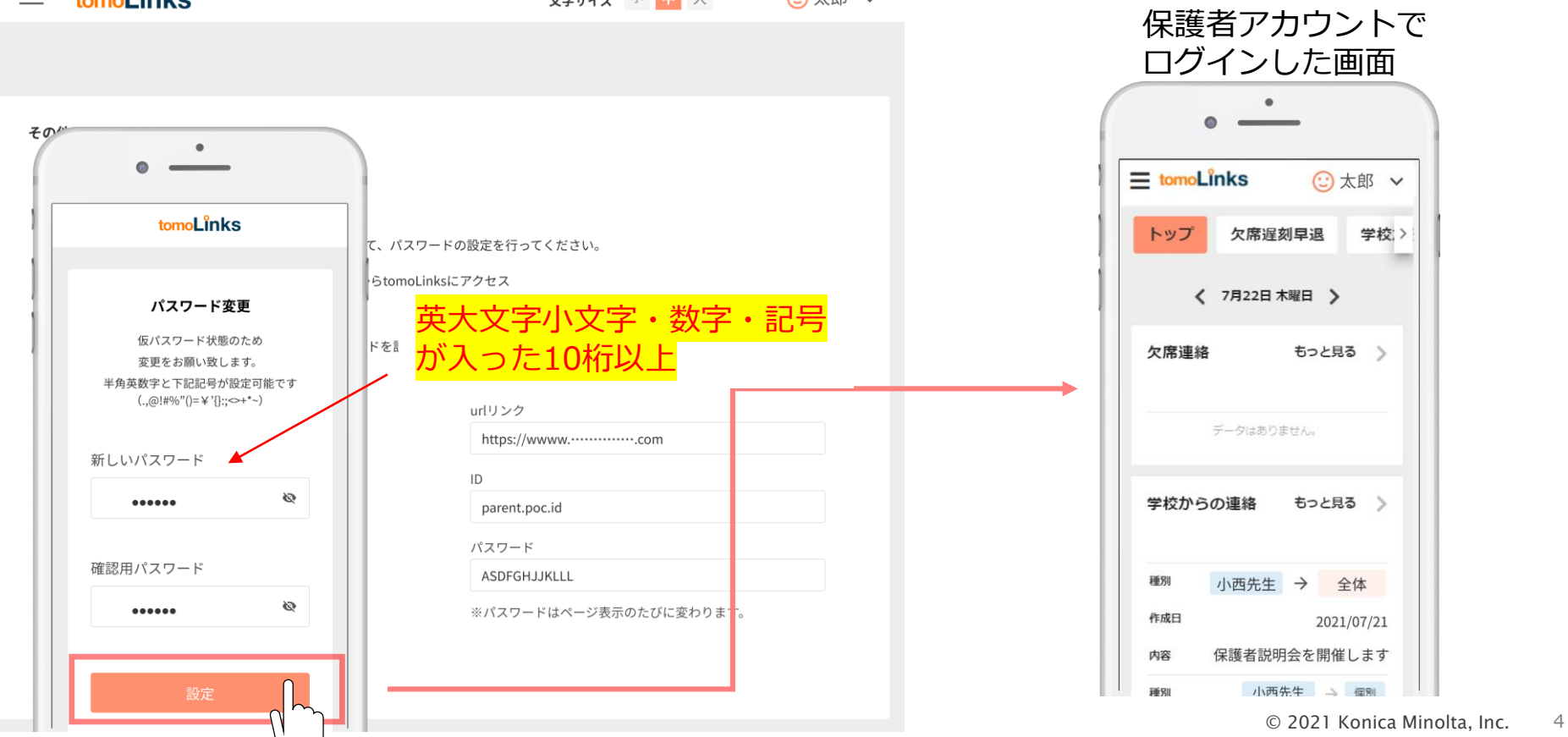

# **次回ログイン向けて ~ホーム画面に追加設定~(参考資料)**

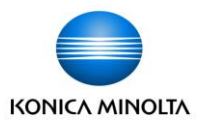

- 次回ログインを簡単にするため、今回アクセスしたtomoLinksのURLをホーム画面に追加するこ とをおすすめします。
- 方法は下記の通りです。(お使いの端末によってアイコン表示や操作が異なりますのでご了承下 さい)

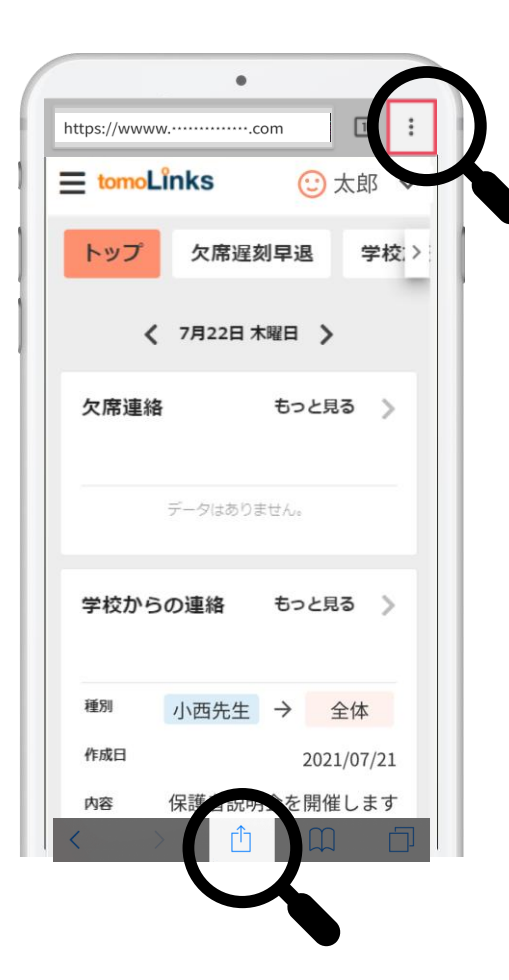

保護者アカウントでログインした画面で 「右上」又は「下中央」に下記のマークが表示されています。 ※表示がない場合は画面を下にスクロールしてください。

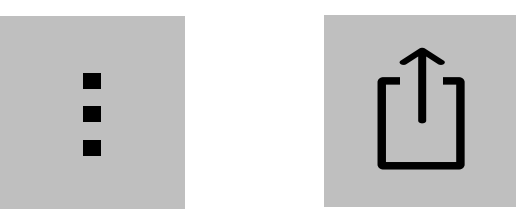

表示されるどちらかのアイコンをタップし、 「ホーム画面に追加」をタップ、「保存」をタップ。

次回からホーム画面に追加されたtomoLinksのブックマークア イコンをタップすると、URLを入力する手間が省け簡単にアク **ーコースのコースをおいて キスランス まえをれるどちらかのアイコンをタップ**<br>「ホーム画面に追加」をタップ、「保存<br>次回からホーム画面に追加されたtomol<br>イコンをタップすると、URLを入力する<br>セスすることができるようになります。